Software de arquivamento de correio electrónico HP EAs for Microsoft Exchange Versão 2.2

Guia do Utilizador

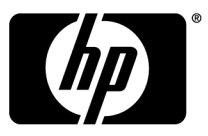

#### **Informação legal e de aviso**

© Copyright 2004-2010 Hewlett-Packard Development Company, L.P.

Software informático confidencial. Licença válida da HP necessária para posse, utilização ou cópia. De acordo com os artigos 12.211 e 12.212 da FAR, o Software Informático Comercial, a Documentação do Software Informático e os Dados Técnicos de Itens Comerciais são licenciados ao Governo dos E.U.A. segundo a licença comercial padrão do fornecedor.

As informações contidas neste documento estão sujeitas a alteração sem aviso prévio. As únicas garantias que se aplicam aos produtos e serviços HP são as contidas nas cláusulas de garantia explícitas que acompanham os referidos produtos e serviços. Nada neste documento pode ser entendido como constituindo uma garantia adicional. A HP não será responsável por quaisquer omissões ou erros técnicos ou editoriais contidos neste documento.

Microsoft®, Windows®, Windows XP® e Windows Vista® são marcas comerciais registadas nos E.U.A. da Microsoft Corporation.

Adobe® e Acrobat® são marcas comerciais registadas da Adobe Systems Incorporated.

# Índice

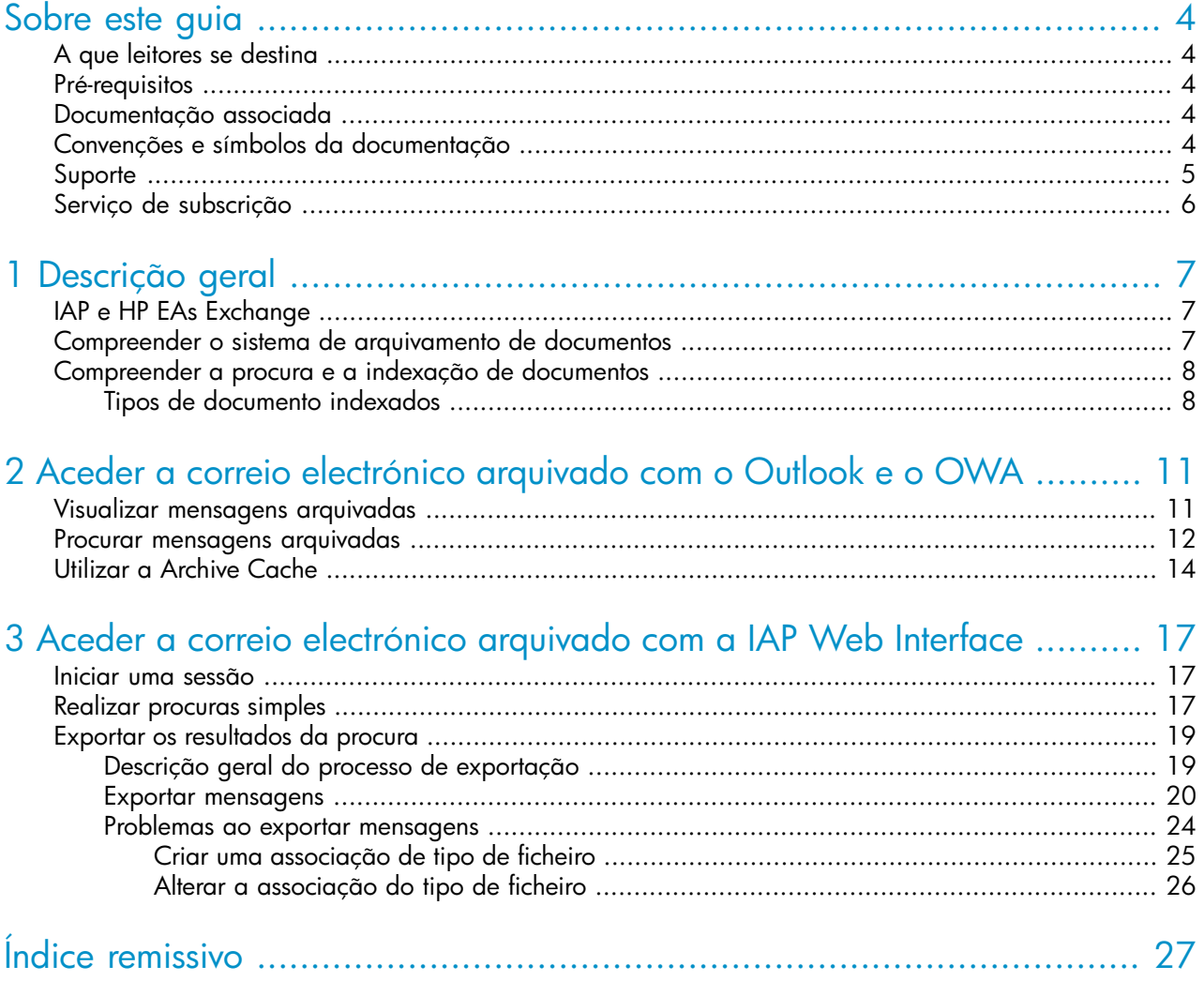

# <span id="page-3-0"></span>**Sobre este guia**

<span id="page-3-1"></span>Este guia fornece informações sobre a utilização do software de arquivamento de correio electrónico HP EAs for Microsoft Exchange, também conhecido como HP EAs Exchange.

# A que leitores se destina

<span id="page-3-8"></span>Este guia destina-se a:

- <span id="page-3-2"></span>• Utilizadores do programa HP EAs Exchange
- <span id="page-3-7"></span>• Administradores do sistema do HP EAs Exchange

## Pré-requisitos

Os pré-requisitos para utilizar este produto incluem:

- Conhecimentos sobre o Microsoft Windows
- <span id="page-3-3"></span>• Conhecimentos sobre o Outlook e/ou o Outlook Web Access
- <span id="page-3-6"></span>• Conhecimentos sobre navegadores de internet

## Documentação associada

<span id="page-3-5"></span><span id="page-3-4"></span>Para além deste guia, a HP fornece também o seguinte documento aos utilizadores: *Guia do Utilizador da HP Integrated Archive Platform*

# Convenções e símbolos da documentação

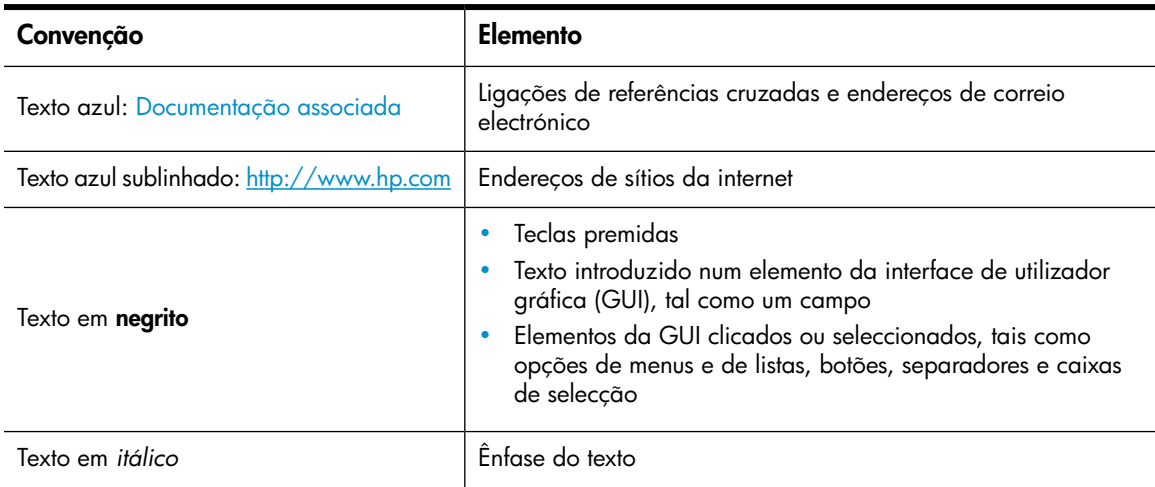

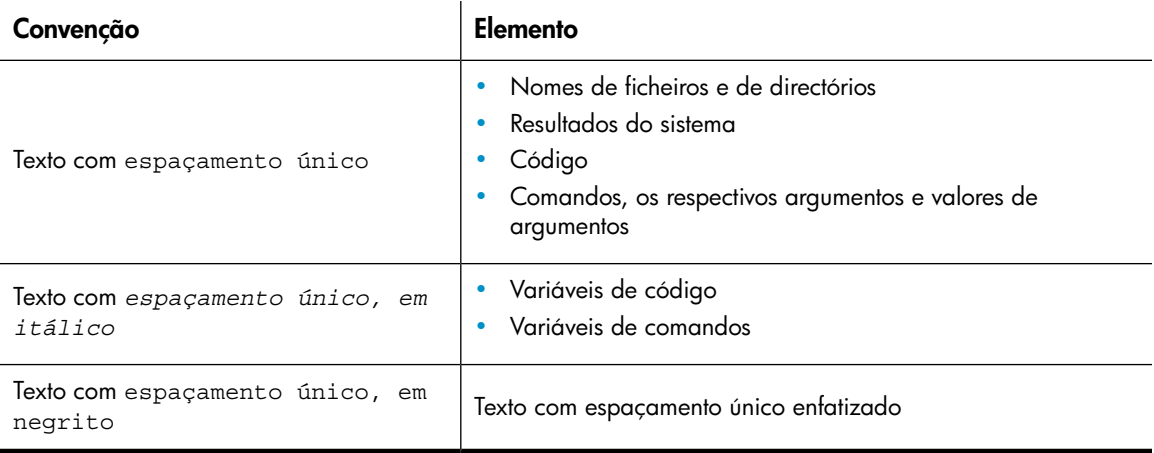

#### <span id="page-4-1"></span>A ATENCÃO

Indica que o não cumprimento das instruções pode resultar em ferimentos físicos ou morte.

### $\triangle$  CAUTELA

Indica que o não cumprimento das instruções pode resultar em danos no equipamento ou nos dados.

#### *<sup>O</sup> IMPORTANTE*

Fornece informações de esclarecimento ou instruções específicas.

#### **EX NOTA**

Fornece informações adicionais.

#### <span id="page-4-0"></span>*S*: DICA

Fornece sugestões e atalhos úteis.

# **Suporte**

Pode visitar o sítio da internet do Suporte de Software HP em: [http://www.hp.com/go/](http://www.hp.com/go/hpsoftwaresupport) [hpsoftwaresupport](http://www.hp.com/go/hpsoftwaresupport)

O Suporte de Software Online HP fornece uma forma eficiente de aceder a ferramentas interactivas de suporte técnico. Como um cliente estimado do serviço de suporte, pode tirar partido da utilização do sítio do suporte para:

- Procurar documentos de conhecimento de interesse
- Submeter e monitorizar casos de suporte e pedidos de melhoramento
- Transferir correcções de software
- Gerir contratos de suporte
- Consultar contratos de suporte HP
- Rever informações sobre os serviços disponíveis
- Iniciar debates com outros clientes de software
- Pesquisar e inscrever-se em acções de formação de software

A maioria das áreas de suporte requer que se registe como um utilizador do HP Passport e inicie uma sessão. Muitas delas requerem também um contrato de suporte.

<span id="page-5-0"></span>Para obter mais informações sobre os níveis de acesso, visite [http://support.openview.hp.com/](http://support.openview.hp.com/new_access_levels.jsp) new access levels.jsp

# Serviço de subscrição

<span id="page-5-1"></span>A HP recomenda vivamente que os clientes se registem online utilizando o sítio da internet da Escolha do subscritor: <http://www.hp.com/go/e-updates>.

A subscrição deste serviço oferece-lhe actualizações por correio electrónico dos mais recentes melhoramentos dos produtos, versões actualizadas dos controladores e actualizações da documentação do firmware, bem como um acesso instantâneo a inúmeros outros recursos de produtos.

# <span id="page-6-0"></span>**1 Descrição geral**

Este capítulo apresenta a HP Integrated Archive Platform (IAP) e o software de arquivamento de correio electrónico HP EAs for Microsoft Exchange (HP EAs Exchange).

- • [IAP e HP EAs Exchange, página 7](#page-6-1)
- • [Compreender o sistema de arquivamento de documentos, página 7](#page-6-2)
- <span id="page-6-4"></span><span id="page-6-1"></span>• [Compreender a procura e a indexação de documentos, página 8](#page-7-0)

# IAP e HP EAs Exchange

A IAP é um sistema de hardware e software seguro e tolerante a falhas que arquiva as mensagens e os anexos de correio electrónico da sua organização e lhe permite procurar mensagens arquivadas. Este sistema inclui as seguintes funcionalidades:

- Arquivamento automático e activo de correio electrónico
- Consulta interactiva para procurar e obter mensagens arquivadas de acordo com vários critérios

O HP EAs Exchange é um software de gestão que pode ser utilizado com a IAP. Para interagir com o sistema, a sua empresa poderá fornecer-lhe acesso aos programas apresentados nesta tabela.

<span id="page-6-6"></span><span id="page-6-5"></span>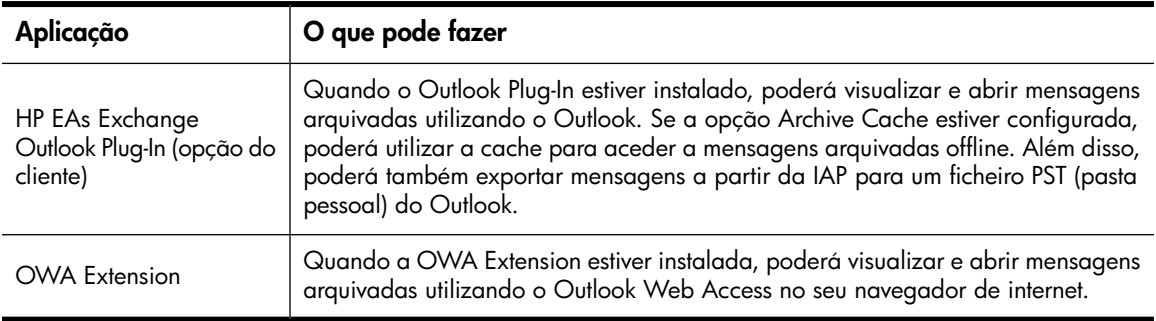

Para além do software EAs Exchange, a HP fornece uma IAP Web Interface que lhe permite utilizar o seu navegador de internet para procurar e visualizar documentos arquivados no sistema da IAP. Este guia descreve procuras simples na IAP Web Interface. Para obter mais informações sobre como utilizar as funções avançadas da Web Interface, consulte o *Guia do Utilizador da HP Integrated Archive Platform*.

<span id="page-6-3"></span><span id="page-6-2"></span>A IAP Web Interface está disponível para todos os utilizadores. O EAs Exchange Outlook Plug-In e a OWA Extension são opções independentes do cliente. Dependendo da configuração do sistema da sua empresa, estas opções poderão estar ou não disponíveis.

## Compreender o sistema de arquivamento de documentos

O sistema da IAP arquiva mensagens de correio electrónico com base em regras configuradas pelo administrador do seu sistema. Por exemplo, as mensagens podem ser arquivadas depois de estarem na sua caixa de correio durante um determinado número de dias ou após a sua caixa de correio

atingir um certo tamanho. É apresentado um ícone especial, denominado ícone de item arquivado ou processado, no Outlook e no OWA para mostrar que uma mensagem foi arquivada.

O arquivamento envolve não só o armazenamento físico de cópias das mensagens e dos anexos de correio electrónico, mas também o armazenamento virtual das mensagens em uma ou mais colecções virtuais de documentos, conhecidas como *repositórios*. O seu repositório individual inclui cópias arquivadas das mensagens que enviar e receber.

<span id="page-7-0"></span>Alguns utilizadores poderão ter acesso a repositórios para além do respectivo repositório individual. Por exemplo, o seu gestor ou supervisor poderá ter acesso ao seu repositório.

## Compreender a procura e a indexação de documentos

Pode procurar e obter quaisquer mensagens e anexos arquivados no seu repositório (ou noutros repositórios aos quais lhe tenha sido concedido acesso). No entanto, apenas pode efectuar uma procura no conteúdo de um documento se este conteúdo tiver sido indexado. A indexação do conteúdo de um documento implica a catalogação das palavras no documento para as preparar para uma procura posterior. Quando procura uma mensagem ou um anexo, o texto que inseriu para a consulta é comparado com um índice de palavras, o qual é actualizado sempre que uma mensagem é arquivada.

<span id="page-7-5"></span><span id="page-7-3"></span>Os separadores (tal como a pontuação) entre palavras são ignorados durante a indexação. As palavras invisíveis do código fonte, tais como os marcadores de HTML, são também ignoradas na indexação.

A formatação dos documentos geralmente não tem qualquer influência na indexação e apenas são candidatos de indexação as palavras que realmente visualiza nas mensagens de correio electrónico ou nos anexos. No entanto, quando é utilizada uma capitular descida (uma grande letra maiúscula inicial) num documento do Microsoft Word, a palavra com a capitular é indexada como duas palavras separadas. Isto deve-se ao facto de o Word colocar a capitular descida numa caixa de texto para a distinguir do respectivo parágrafo. No exemplo abaixo, XYZcorp seria indexado como "X" e "yzcorp".

<span id="page-7-2"></span> $\sum$  YZcorp has posted strong results in the second quarter. Chief Executive **A** Officer Bob Brown announced today that the company is on track to beat

Os ficheiros não indexados (por exemplo, ficheiros gráficos ou ficheiros de música) apenas podem ser procurados utilizando informações de identificação externas, tais como os respectivos nome ou extensão.

#### <span id="page-7-1"></span>**EX NOTA**

<span id="page-7-4"></span>Pode haver um atraso entre o arquivamento e a indexação das mensagens. As mensagens arquivadas muito recentemente poderão não estar imediatamente disponíveis para procura.

### Tipos de documento indexados

Para além das mensagens de correio electrónico, são também indexados os seguintes anexos de mensagem:

- Ficheiros de texto normal
- Ficheiros de RTF (Rich Text Format)
- Ficheiros de HTML (HyperText Markup Language)
- Ficheiros utilizados pelos seguintes programas do Microsoft Office: Word, Excel e PowerPoint
- Ficheiros de PDF (Portable Document Format) visualizados com o Adobe Acrobat Reader
- Ficheiros de Zip No caso dos ficheiros de zip e das mensagens incorporadas, o conteúdo dos ficheiros é expandido e indexado.
- <span id="page-8-0"></span>• Mensagens incorporadas (mensagens da norma RFC 822)
- Ficheiros utilizados pelos seguintes programas do Corel WordPerfect Office: WordPerfect, Quattro Pro e Presentations. A IAP suporta a indexação destes tipos de ficheiro do WordPerfect Office X3 e de versões anteriores do WordPerfect Office.

Os seguintes tipos de anexo não são indexados:

- Ficheiros gráficos
- Ficheiros de música
- Ficheiros de vídeo

Estes ficheiros podem ser arquivados, mas apenas podem ser procurados utilizando informações de identificação externas, tais como os respectivos nome ou extensão.

#### Descrição geral

# <span id="page-10-0"></span>**2 Aceder a correio electrónico arquivado com o Outlook e o OWA**

<span id="page-10-3"></span>Quando o HP EAs Exchange Outlook Plug-In estiver instalado no seu computador, poderá procurar e visualizar mensagens de correio electrónico arquivadas no Microsoft Outlook.

Poderá também visualizar mensagens arquivadas no Outlook Web Access (OWA) se a sua empresa disponibilizar esta opção. Se utilizar o OWA 2007 ou versões posteriores, é necessário o OWA Premium para aceder ao correio electrónico arquivado.

Os seguintes tópicos explicam como visualizar e procurar mensagens arquivadas:

- • [Visualizar mensagens de correio electrónico arquivadas, página 11](#page-10-1)
- <span id="page-10-1"></span>• [Procurar mensagens arquivadas, página 12](#page-11-0)
- <span id="page-10-2"></span>• [Utilizar a Archive Cache, página 14](#page-13-0)

# Visualizar mensagens arquivadas

Quando a sua empresa instalar o HP EAs Exchange em combinação com a IAP, as mensagens de correio electrónico serão automaticamente arquivadas com base em regras configuradas pelo administrador do seu sistema. Por exemplo, as mensagens poderão ser arquivadas depois de um determinado período de tempo ou após a sua caixa de correio atingir um certo tamanho.

As mensagens de correio electrónico arquivadas são apresentadas no Outlook com um ícone especial, denominado ícone de item arquivado (ou processado). No OWA, o ícone é apresentado quando abre a mensagem.

#### ×.

Quando estiver ligado à rede da sua empresa, poderá abrir uma mensagem arquivada na sua caixa de correio clicando duas vezes na mesma. A mensagem abre-se na sua própria janela. Poderá também visualizar a mensagem no painel de pré-visualização.

Quando um ficheiro estiver anexado a uma mensagem, o anexo original não será visível no painel de pré-visualização. Em vez disso, é apresentado um anexo substituto. No Outlook, o anexo substituto é denominado ArchiveInfo.htm. No OWA, é denominado Attachment Info.htm.

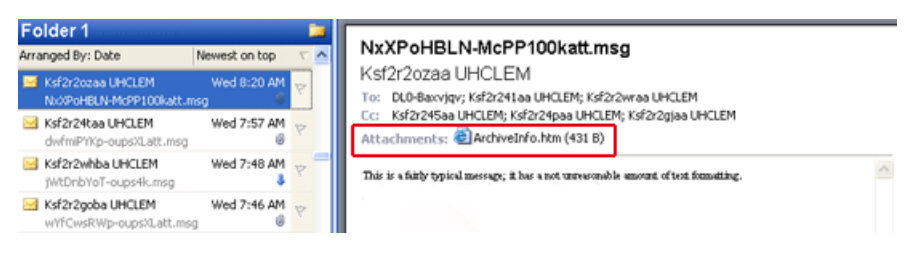

Abra a mensagem para visualizar o anexo original.

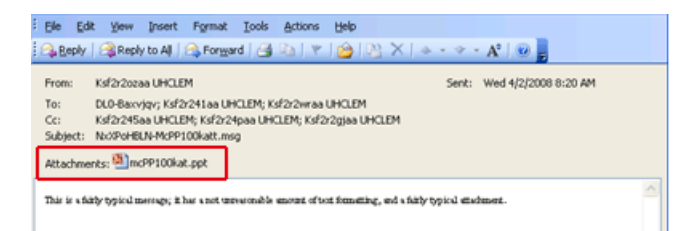

Para guardar uma mensagem, abra a mensagem, seleccione **Ficheiro** > **Guardar como** e, em seguida, seleccione uma localização.

Para guardar um anexo de mensagem, abra a mensagem, clique no nome de ficheiro do anexo, seleccione **Ficheiro** > **Guardar como** e, em seguida, seleccione uma localização.

#### **EX NOTA**

<span id="page-11-0"></span>Se utilizar o OWA 2007 ou versões posteriores, os itens de calendário arquivados, tais como compromissos e reuniões, não podem ser visualizados no OWA. No entanto, estes itens podem ser abertos no Outlook ou na IAP Web Interface.

## Procurar mensagens arquivadas

<span id="page-11-1"></span>Quando estiver ligado à rede da sua empresa, poderá procurar mensagens de correio electrónico arquivadas armazenadas na IAP a partir da sua caixa de correio do Outlook.

Existem três métodos que pode utilizar:

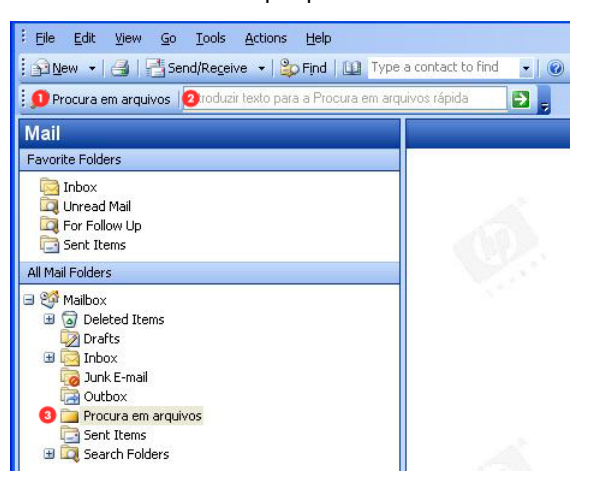

- **1.** Clique no botão **Procura em arquivos** na barra de ferramentas **Procura em arquivos**.
- **2.** Introduza o texto a procurar na barra de ferramentas **Procura em arquivos** e, em seguida, clique na seta de Procura rápida.
- **3.** Clique na pasta **Procura em arquivos** do painel de navegação.

Para visualizar a barra de ferramentas Procura em arquivos, clique em **Ver** > **Barras de ferramentas** > **Procura em arquivos HP**.

Dependendo da forma como o ambiente da sua empresa estiver configurado, poderá necessitar de iniciar uma sessão no sistema quando efectuar uma procura. Se for o caso, introduza o seu nome de utilizador e a respectiva palavra-passe e, em seguida, clique em **Iniciar Sessão**. (Solicite ao administrador do seu sistema o nome de utilizador e a palavra-passe a utilizar).

Todos os três métodos de procura apresentam a janela Procura em arquivos.

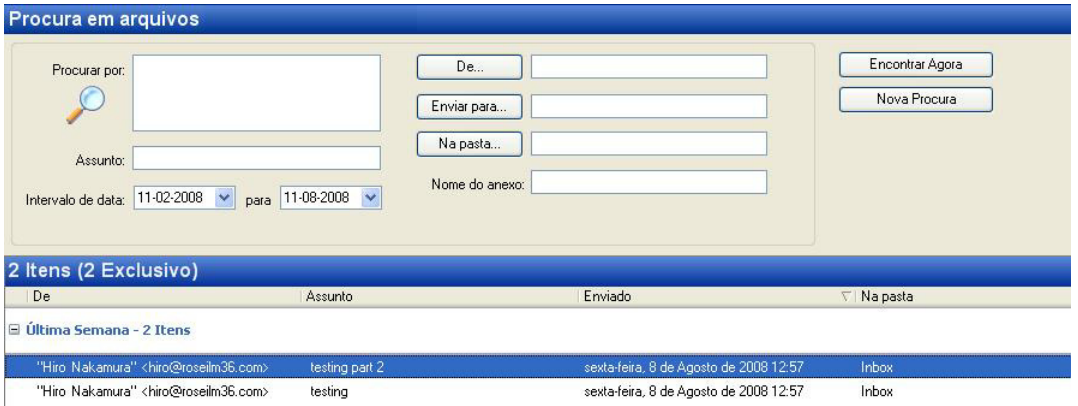

Pode procurar mensagens utilizando qualquer um dos critérios abaixo.

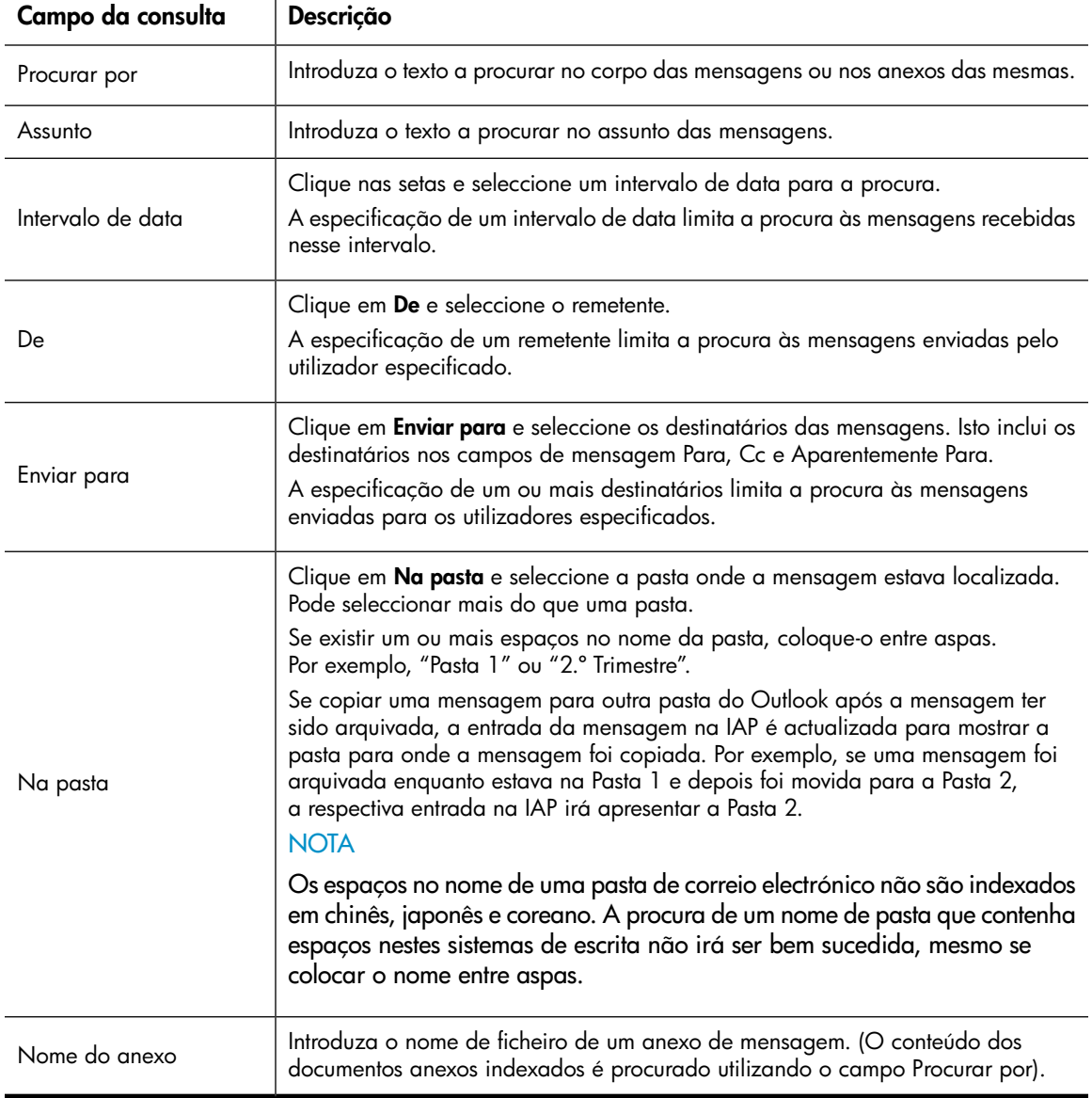

Clique em **Encontrar Agora** para iniciar a procura. É apresentada uma lista das mensagens encontradas na parte inferior da janela.

#### <sup>E</sup> NOTA

Uma mensagem poderá ser apresentada mais de uma vez se for encontrada em mais de uma pasta.

Abra uma mensagem arquivada seleccionando-a na lista e clicando duas vezes na mesma.

Para guardar uma mensagem, abra a mensagem, seleccione **Ficheiro** > **Guardar como** e, em seguida, seleccione uma localização.

Para guardar um anexo de mensagem, abra a mensagem, clique no nome de ficheiro do anexo, seleccione **Ficheiro** > **Guardar como** e, em seguida, seleccione uma localização.

#### **X** NOTA

<span id="page-13-0"></span>Não pode procurar mensagens arquivadas a partir do OWA.

# Utilizar a Archive Cache

Se viaja frequentemente em negócios, poderá querer pedir ao administrador do seu sistema para activar a funcionalidade Archive Cache do Outlook Plug-In no seu computador portátil.

A Archive Cache funciona em segundo plano quando o Outlook está aberto. Quando o seu computador estiver online, este irá obter cópias das mensagens arquivadas a partir da IAP e guardá-las numa pasta especificada pelo administrador do sistema.

Quando o seu computador estiver offline, poderá continuar a aceder às mensagens arquivadas que foram guardadas localmente. Basta seleccionar a mensagem no Outlook para esta ser apresentada como qualquer outra mensagem.

É provável que a cache esteja limitada por tamanho e/ou por período de tempo. Por exemplo, poderá apenas ser possível abrir mensagens em cache na sua caixa de correio se estas tiverem menos de seis meses.

A Archive Cache indica o respectivo estado através de um ícone no tabuleiro do sistema.

#### D **Ve** 10:39 PM

Mantenha o cursor sobre o ícone para visualizar informações sobre o estado da funcionalidade. São utilizados os seguintes ícones:

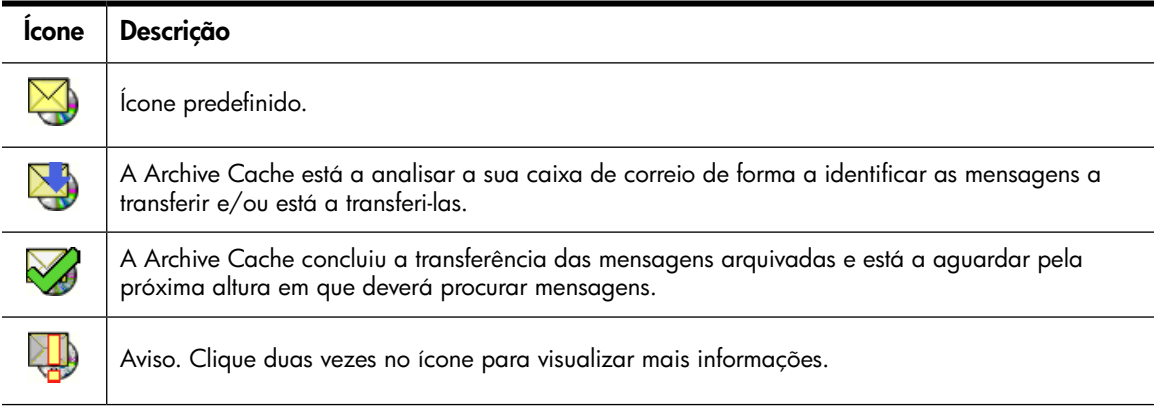

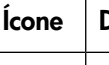

**Ícone Descrição**

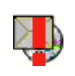

Alerta. Clique duas vezes no ícone para visualizar mais informações.

Pode também visualizar um relatório de estado ou fazer a Archive Cache parar de colocar as mensagens arquivadas em cache.

Para aceder à janela de estado da cache:

**1.** Clique duas vezes no ícone da EAsE Archive Cache no tabuleiro do sistema.

A janela de estado apresenta informações sobre as mensagens em cache. Utilize a barra de deslocamento ou a roda do rato para visualizar o relatório.

- **2.** Para parar o processamento da Archive Cache, clique em **Parar**. Para retomar o processamento da Archive Cache, feche o Outlook e, em seguida, volte a abri-lo.
- **3.** Para fechar a janela de estado da cache, clique em **Fechar**.

# <span id="page-16-0"></span>**3 Aceder a correio electrónico arquivado com a IAP Web Interface**

<span id="page-16-3"></span>A IAP Web Interface, à qual poderá aceder através do seu navegador de internet, pode ser utilizada para visualizar ou enviar mensagens arquivadas. Antes de iniciar uma sessão pela primeira vez, solicite ao administrador do seu sistema o endereço de internet a utilizar.

- • [Iniciar uma sessão, página 17](#page-16-1)
- <span id="page-16-1"></span>• [Realizar procuras simples, página 17](#page-16-2)
- • [Exportar os resultados da procura, página 19](#page-18-0)

## Iniciar uma sessão

<span id="page-16-4"></span>Poderá aceder à IAP Web Interface com qualquer um dos seguintes navegadores de internet suportados:

- Microsoft Internet Explorer for Windows 7.x e 8.x
- Firefox 3.0.11 e versões posteriores

Para abrir a IAP Web Interface:

**1.** Na barra de endereços do seu navegador de internet, introduza o endereço de internet fornecido pelo administrador do seu sistema.

O navegador de internet irá apresentar um ecrã de início de sessão.

**2.** Introduza o seu nome de utilizador e a respectiva palavra-passe.

Solicite ao administrador do seu sistema o nome de utilizador e a palavra-passe a utilizar. Na maioria dos casos, o nome de utilizador será o seu nome de utilizador do Windows ou o seu endereço de correio electrónico. A palavra-passe é geralmente a sua palavra-passe do Windows. Tenha em conta que a palavra-passe faz a distinção entre maiúsculas e minúsculas.

<span id="page-16-2"></span>**3.** Clique em **Iniciar Sessão**.

É apresentada a página Procura Simples.

<span id="page-16-5"></span>**4.** Para terminar a sessão, clique em **Terminar Sessão** na barra de ferramentas.

## Realizar procuras simples

A página Procura Simples permite procurar mensagens de correio electrónico contendo as palavras introduzidas no campo Procurar por. No campo Procurar por, pode introduzir palavras simples, palavras com caracteres polivalentes (\*) ou uma consulta mais sofisticada com expressões booleanas ou sequências de palavras.

Para realizar uma procura simples:

**1.** Clique em **Nova Procura** na barra de ferramentas.

É apresentada a página Procura Simples.

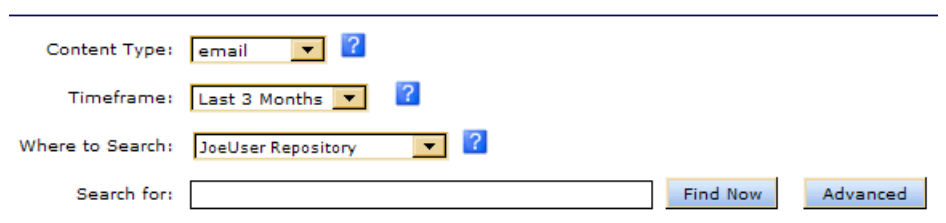

- **2.** Efectue a procura utilizando os seguintes campos da página Procura Simples:
	- **Tipo de Conteúdo**: mensagens de correio electrónico (correio electrónico).
	- **Intervalo de Tempo**: o período de tempo a procurar, com base na data em que uma mensagem de correio electrónico foi enviada.
	- **Onde Procurar**: o repositório a procurar. Um repositório é uma colecção virtual de documentos (mensagens e anexos de correio electrónico). Apenas são apresentados os repositórios aos quais tem acesso. No mínimo, tem acesso ao seu próprio repositório.
	- (Opcional) **Procurar por**: procura palavras no corpo das mensagens ou dos documentos, mas não nos campos das mensagens, tais como os campos De, Para, ou Assunto. Além disso, procura também palavras nos anexos das mensagens.

Introduza uma expressão de procura o mais específica possível. De uma forma geral, quanto mais informações forem introduzidas no campo Procurar por, mais específica será a procura. Se o campo estiver em branco (vazio), serão apresentados nos resultados todos os documentos que estiverem dentro do intervalo de tempo especificado para a consulta.

#### **EX NOTA**

Pode utilizar caracteres polivalentes (\* ou ?) neste campo, mas **não** utilize um carácter polivalente como o primeiro carácter do mesmo.

**3.** Após definir os critérios da sua consulta, clique em **Encontrar Agora** para iniciar a procura.

É apresentada a página Resultados da Procura com os primeiros 50 resultados. Pode clicar nas outras barras para visualizar mais conjuntos de 50 resultados.

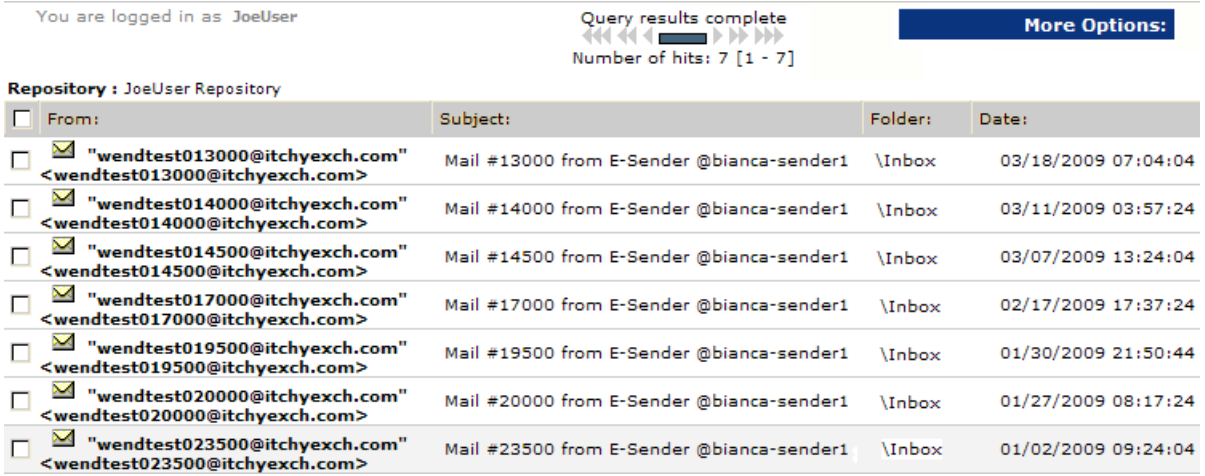

#### <sup>3</sup> NOTA

Quando obtiver os resultados, os documentos mais recentes serão apresentados primeiro.

Os seus critérios de procura são mantidos até criar outra consulta na sessão da Web Interface.

**4.** Na página Resultados da Procura, pode visualizar o conteúdo de uma mensagem de correio electrónico clicando no respectivo item na lista.

<span id="page-18-0"></span>Para obter mais informações sobre como utilizar as funcionalidades de procura, incluindo a funcionalidade Procura Avançada, consulte o *Guia do Utilizador da HP Integrated Archive Platform*.

## <span id="page-18-1"></span>Exportar os resultados da procura

## Descrição geral do processo de exportação

A exportação é uma funcionalidade avançada que é frequentemente utilizada pelos responsáveis pela conformidade com os requisitos legais de uma empresa para exportar cópias de mensagens arquivadas a partir da IAP para um ficheiro PST (pasta pessoal) do Outlook. As mensagens originais permanecem na IAP.

O Microsoft Outlook e o Outlook Plug-In têm de estar instalados para a função de exportação funcionar. As mensagens não podem ser exportadas para caixas de correio do Outlook Web Access (OWA) e as mensagens exportadas não podem ser visualizadas no OWA.

Além disso, as mensagens apenas podem ser exportadas se o Outlook e o plug-in estiverem instalados no computador onde a exportação é efectuada. Por exemplo, não pode exportar mensagens a partir da IAP se aceder ao Outlook remotamente através de uma sessão de servidor Citrix.

As mensagens podem ser exportadas para uma única pasta PST predefinida ou para um conjunto de pastas no ficheiro PST.

Quando as mensagens são exportadas para um conjunto de pastas:

- São criadas as seguintes pastas no ficheiro PST: A receber, Itens enviados, Calendário, Tarefas, Diário, Publicidade não solicitada, Contactos e Rascunhos.
- As mensagens são exportadas para pastas com o mesmo nome das pastas onde estavam originalmente localizadas. Por exemplo, se uma mensagem estava localizada na pasta A receber antes de ser arquivada, esta é exportada para a pasta A receber no ficheiro PST.
- As mensagens arquivadas a partir de pastas criadas pelo utilizador são exportadas para pastas com o mesmo nome no ficheiro PST. Por exemplo, se criar uma pasta no Outlook com a designação Pasta 1, as mensagens que estavam localizadas na Pasta 1 antes de serem arquivadas são exportadas para a Pasta 1 no ficheiro PST.

**Nota**: se copiar uma mensagem para outra pasta do Outlook depois de esta ter sido arquivada, a mensagem é exportada para a pasta para onde foi copiada. Por exemplo, se uma mensagem foi arquivada enquanto estava na Pasta 1 e depois foi movida para a Pasta 2, esta é exportada para a Pasta 2.

- As mensagens arquivadas a partir de um Ficheiro de dados do Outlook (tal como uma Pasta de Arquivo ou outro Ficheiro de Pastas Pessoais) são exportadas para uma estrutura que corresponde à do ficheiro de dados original.
- Os itens de calendário arquivados, tais como compromissos e reuniões, são exportados para a pasta Calendário no ficheiro PST. As listas de tarefas arquivadas são exportadas para a pasta Tarefas no ficheiro PST.
- As mensagens arquivadas sem um nome de pasta são exportadas para a pasta PST predefinida.
- <span id="page-19-0"></span>A eliminação de uma mensagem remove-a do ficheiro PST, mas não a elimina da IAP.

### Exportar mensagens

Para exportar cópias de mensagens arquivadas:

**1.** Inicie uma sessão na IAP Web Interface e procure as mensagens relevantes utilizando as instruções fornecidas na secção ["Realizar procuras simples", página 17](#page-16-2).

Se a sua procura for complexa, utilize as instruções da Procura Avançada no *Guia do Utilizador da HP Integrated Archive Platform*.

- **2.** Na página Resultados da Procura, clique na caixa de selecção junto de cada item que pretende exportar. Ignore este passo se pretender exportar todos os itens nos resultados da procura.
- **3.** Clique em **Mais Opções** para abrir o menu de opções.

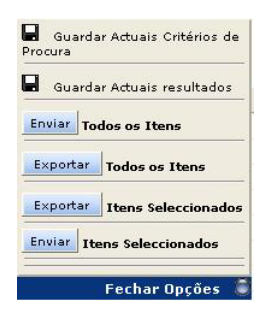

#### **EX NOTA**

Se a sua procura obtiver como resultado mais de 500 mensagens, guarde os resultados antes de efectuar a exportação. Caso contrário, apenas serão exportadas as primeiras 500 mensagens.

**4.** Para exportar todos os resultados, clique em **Exportar Todos os Itens**. Para exportar apenas os itens seleccionados, clique em **Exportar Itens Seleccionados**.

Se esta for a primeira vez que exporta mensagens, será apresentada a caixa de diálogo Transferência de ficheiros.

**5.** Clique em **Abrir** na caixa de diálogo Transferência de ficheiros.

(Poderá querer certificar-se de que a caixa de diálogo de transferência de ficheiros não é apresentada da próxima vez que exportar mensagens a partir da IAP; por exemplo, pode desmarcar a caixa de selecção **Perguntar sempre antes de abrir este tipo de ficheiro** se a mesma for apresentada no Internet Explorer).

É apresentada a janela de exportação de PST.

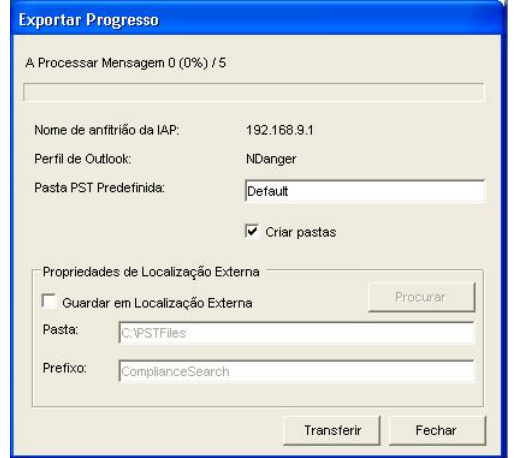

**6.** No campo **Pasta PST Predefinida**, introduza um novo nome para a pasta predefinida.

O nome predefinido da pasta é Default. Todas as mensagens exportadas anteriormente para a pasta Default serão eliminadas a não ser que altere o nome da pasta. É criada automaticamente uma nova pasta PST quando é especificado um novo nome no campo Pasta PST Predefinida.

As mensagens são exportadas automaticamente para a pasta predefinida se a caixa de selecção **Criar pastas** não for seleccionada.

**7.** (Opcional) Clique na caixa de selecção **Criar pastas** para as mensagens serem exportadas para pastas no ficheiro PST.

As pastas terão o mesmo nome das pastas onde as mensagens estavam originalmente localizadas. Para obter mais informações sobre a opção de pastas, consulte a secção ["Descrição geral do](#page-18-1) [processo de exportação", página 19.](#page-18-1) Tenha em conta que todas as mensagens arquivadas sem um nome de pasta serão exportadas para a pasta PST predefinida.

**8.** (Opcional) Para exportar mensagens para uma localização externa (tal como uma pasta no seu disco rígido ou na sua rede), siga os passos a–c abaixo.

Se não especificar uma localização externa, as mensagens serão exportadas automaticamente para a pasta Resultados da Procura da IAP (IAP Search Results.pst), a qual pode visualizar na Lista de Pastas do Outlook. (Consulte o passo 13).

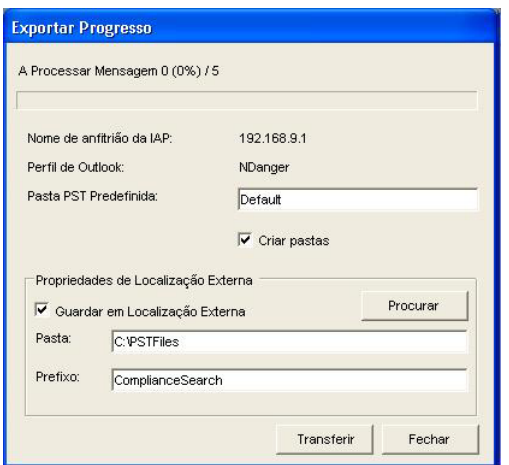

- **a.** Clique na caixa de selecção **Guardar em Localização Externa**.
- **b.** No campo **Pasta**, especifique a localização do ficheiro PST. Introduza um caminho manualmente ou clique em **Procurar** para seleccionar uma localização.

**Nota**: se adicionar uma pasta que não existe actualmente, será apresentada uma caixa de diálogo quando as mensagens forem transferidas. Clique em **Sim** para criar a nova pasta.

**c.** No campo **Prefixo**, introduza um nome para o ficheiro PST a ser criado ao exportar as mensagens.

Se o ficheiro PST contiver mais de 64.000 mensagens ou se o tamanho do ficheiro exceder 1,7 GB, é criado um novo ficheiro PST. Os ficheiros PST são numerados sequencialmente (por exemplo, XYZ\_001.pst, XYZ\_002.pst e assim por diante). Se existir apenas um ficheiro, este será numerado com o sufixo \_001 (por exemplo, XYZ 001.pst).

**9.** Clique em **Transferir** para iniciar o processo de exportação.

Será apresentada uma barra de progresso enquanto os resultados estiverem a ser transferidos.

Se exportar as mensagens para uma localização externa, será apresentada a caixa de diálogo Funcionalidade de Exportação de Mensagens quando a transferência for concluída. Clique em **OK** para rever o registo da exportação.

- **10.** Clique em **Fechar** para fechar a janela de exportação de PST.
- **11.** Clique em **Fechar Opções** para fechar o menu de opções na IAP Web Interface.
- **12.** Se as mensagens não foram exportadas para uma localização externa:
	- **a.** Abra o Outlook.
	- **b.** Expanda a pasta **Resultados da Procura da IAP** na Lista de Pastas e, em seguida, abra as pastas para visualizar as mensagens.

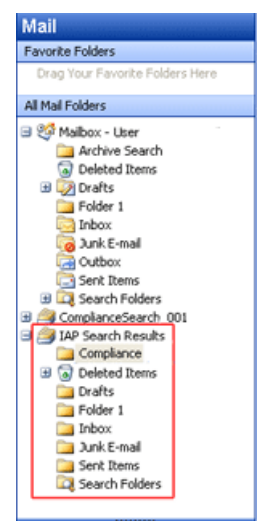

- **13.** Se as mensagens foram exportadas para uma localização externa:
	- **a.** Abra o Outlook.
	- **b.** Seleccione **Ficheiro** > **Abrir** > **Ficheiro de dados do Outlook**.
	- **c.** Procure a localização para onde exportou o ficheiro PST.
	- **d.** Seleccione o ficheiro PST e, em seguida, clique em **OK**.

A pasta que contém as mensagens exportadas é apresentada na Lista de Pastas do painel de navegação.

**e.** Expanda a pasta PST e, em seguida, abra as respectivas subpastas para visualizar as mensagens.

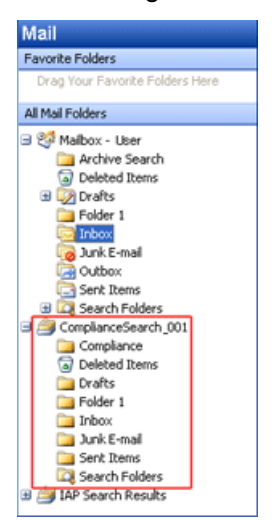

### <span id="page-23-0"></span>Problemas ao exportar mensagens

<span id="page-23-1"></span>Se for apresentada a seguinte mensagem de erro ao exportar mensagens a partir da IAP Web Interface:

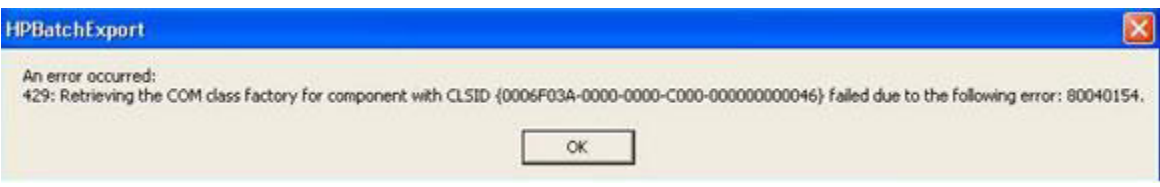

Confirme se:

• Não está a aceder ao Outlook através de uma sessão de aplicação remota, como, por exemplo, uma sessão de servidor Citrix.

A função de exportação não funciona se abrir a IAP Web Interface a partir de um navegador de internet no computador local, mas o Outlook e o plug-in estiverem instalados num servidor remoto.

• O Outlook Plug-In está instalado no seu computador.

O Outlook e o plug-in têm de estar instalados no seu computador para a função de exportação funcionar.

Se o Outlook e o plug-in estiverem instalados no seu computador, verifique se o sistema do Windows associou o tipo de ficheiro .dld à aplicação HPBatchExport, a qual é utilizada para exportar mensagens arquivadas.

Para verificar a associação do tipo de ficheiro:

- *(Windows Vista)* No Painel de controlo, seleccione **Programas predefinidos** e, em seguida, clique em **Associar um tipo de ficheiro ou protocolo a um programa** para visualizar a lista de tipos de ficheiro.
- *(Outros sistemas operativos Windows)* No Painel de controlo, seleccione **Ferramentas** > **Opções de pastas** e, em seguida, clique no separador **Tipos de ficheiro** para visualizar a lista de tipos de ficheiro.

Se o tipo de ficheiro DLD não for apresentado na lista de tipos de ficheiro ou não estiver associado à aplicação HPBatchExport, é exibida a indicação *Tipo de ficheiro desconhecido* na caixa de diálogo ao exportar mensagens a partir da IAP.

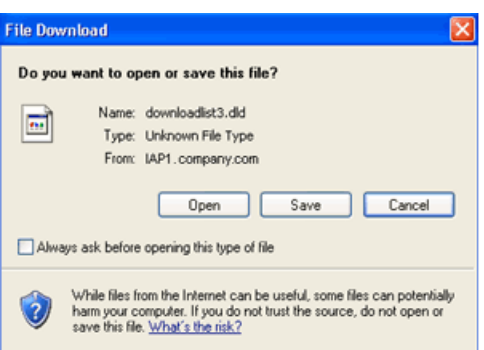

#### Criar uma associação de tipo de ficheiro

<span id="page-24-0"></span>Crie uma associação para o tipo de ficheiro DLD se este não for apresentado na lista de tipos de ficheiro.

#### *Windows Vista:*

- **1.** Na página Resultados da Procura, clique em **Mais Opções** e exporte os resultados da procura.
- **2.** Quando for apresentada a caixa de diálogo Guardar como do ficheiro, guarde o ficheiro DLD no Ambiente de trabalho.
- **3.** Clique com o botão direito no ficheiro DLD no ambiente de trabalho e seleccione a opção **Propriedades**.
- **4.** No separador **Geral**, clique em **Alterar**.
- **5.** Clique em **Procurar** e, em seguida, procure a seguinte localização:

\Programas\Hewlett-Packard\HP EAsE Outlook Plug-In.

- **6.** Seleccione **HPBatchExport.exe** e, em seguida, clique em **Abrir**.
- **7.** Clique em **OK** para associar o tipo de ficheiro DLD à aplicação HPBatchExport.
- **8.** Continue a exportar o ficheiro tal como descrito na secção [Exportar mensagens](#page-19-0)

#### *Outros sistemas operativos Windows:*

- **1.** No Painel de controlo, seleccione **Ferramentas** > **Opções de pastas** e, em seguida, clique no separador **Tipos de ficheiro**.
- **2.** Clique em **Novo**.
- **3.** No campo Extensão do ficheiro, introduza **DLD** e, em seguida, clique em **OK**.
- **4.** Na área Detalhes da extensão 'DLD', clique em **Alterar**.
- **5.** Clique em **Seleccionar o programa na lista** na caixa de diálogo que é apresentada e, em seguida, clique em **OK**.
- **6.** Clique em **Procurar** na caixa de diálogo Abrir com.
- **7.** Procure a seguinte localização:

\Programas\Hewlett-Packard\HP EAsE Outlook Plug-In.

**8.** Seleccione **HPBatchExport.exe** e, em seguida, clique em **Abrir**.

**9.** Clique em **OK** para associar o tipo de ficheiro DLD à aplicação HPBatchExport.

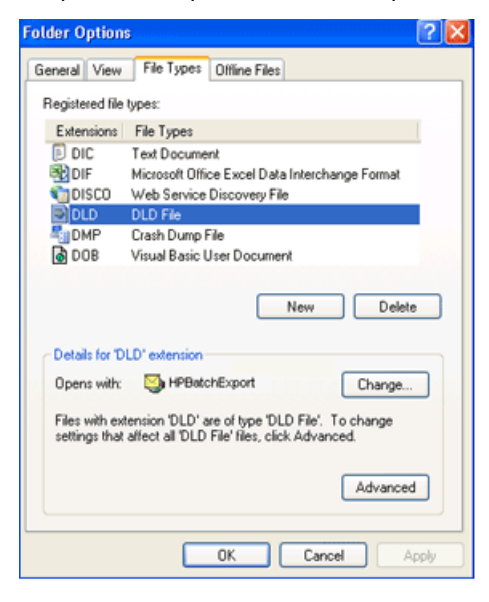

#### <span id="page-25-0"></span>Alterar a associação do tipo de ficheiro

Se o tipo de ficheiro DLD for apresentado na lista de tipos de ficheiro, mas estiver associado a outro programa, altere a associação:

*Windows Vista:*

- **1.** No Painel de controlo, seleccione **Programas predefinidos** e, em seguida, clique em **Associar um tipo de ficheiro ou protocolo a um programa**.
- **2.** Seleccione a extensão **.dld** e, em seguida, clique em **Alterar programa**.
- **3.** Clique em **Procurar** na caixa de diálogo Abrir com.
- **4.** Procure a seguinte localização:

\Programas\Hewlett-Packard\HP EAsE Outlook Plug-In.

- **5.** Seleccione **HPBatchExport.exe** e, em seguida, clique em **Abrir**.
- **6.** Clique em **OK** para associar o tipo de ficheiro DLD à aplicação HPBatchExport.

*Outros sistemas operativos Windows:*

- **1.** No Painel de controlo, seleccione **Ferramentas** > **Opções de pastas** e, em seguida, clique no separador **Tipos de ficheiro**.
- **2.** Seleccione a extensão **DLD** no separador Tipos de ficheiro e, em seguida, clique em **Alterar**.
- **3.** Na caixa de diálogo **Abrir Com**, clique em **Procurar**.
- **4.** Procure a seguinte localização:

\Programas\Hewlett-Packard\HP EAsE Outlook Plug-In.

- **5.** Seleccione **HPBatchExport.exe** e, em seguida, clique em **Abrir**.
- **6.** Clique em **OK** para associar o tipo de ficheiro DLD à aplicação HPBatchExport.

# **Índice remissivo**

## <span id="page-26-0"></span>Símbolos

ícone de item arquivado, [11](#page-10-2)

## A

arquivamento de documentos explicação, [7](#page-6-3)

### $\Gamma$

capitulares descidas, [8](#page-7-2) convenções documentação, [4](#page-3-5) símbolos de texto, [5](#page-4-1)

## D

definição IAP, [7](#page-6-4) indexar documentos, [8](#page-7-3) pasta Resultados da Procura da IAP, [19](#page-18-1) documentação, [4](#page-3-6) convenções, [4](#page-3-5) documentação associada, [4](#page-3-6) documentos indexados definição, [8](#page-7-3) tipos, [8](#page-7-4)

## E

Escolha do subscritor, HP, [6](#page-5-1) exportar resultados da procura, [19](#page-18-1) exportar mensagens, [19](#page-18-1) erros, [24](#page-23-1)

## F

formatação de HTML, [8](#page-7-5)

## H

HP

sítio da internet da Escolha do subscritor, [6](#page-5-1)

HP EAs Exchange descrição, [7](#page-6-4) pré-requisitos para utilização, [4](#page-3-7)

#### I IAP

definição, [7](#page-6-4) IAP Web Interface descrição, [17](#page-16-3) navegadores de internet suportados, [17](#page-16-4) procurar, [17](#page-16-5) Integrated Archive Platform *Ver* IAP

## L

leitores, [4](#page-3-8)

## M

mensagens arquivadas abrir no Outlook, [11](#page-10-2) abrir no OWA, [11](#page-10-2) efectuar procuras a partir da IAP Web Interface, [17](#page-16-5) efectuar procuras a partir do Outlook, [12](#page-11-1) item arquivado ou processado, [11](#page-10-2)

## $\bigcap$

obter correio electrónico arquivado utilizar a IAP Web Interface, [17](#page-16-4) utilizar o Outlook Plug-In, [11](#page-10-2) utilizar o OWA, [11,](#page-10-3) [11](#page-10-2) Outlook Plug-In descrição, [7](#page-6-5) procurar documentos arquivados, [12](#page-11-1) OWA Extension, [7](#page-6-6)

### P

pasta Resultados da Procura da IAP, [19](#page-18-1) Procura em arquivos, [12](#page-11-1)

procurar utilizar a IAP Web Interface, [17](#page-16-5) utilizar a Procura em arquivos, [12](#page-11-1)

## $\rm{O}$

Quattro Pro, [9](#page-8-0)

## R

repositórios, [7](#page-6-3) resultados da procura exportar a partir da IAP, [19](#page-18-1) resultados exportados visualização, [19](#page-18-1)

## S

símbolos de texto, [5](#page-4-1) símbolos no texto, [5](#page-4-1) sítios da internet Escolha do subscritor HP, [6](#page-5-1)

## T

tipo de ficheiro DLD, [24](#page-23-1)

## V

visualizar os resultados exportados, [19](#page-18-1)